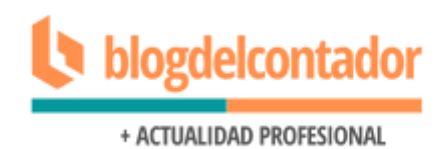

## **INSTRUCTIVO PLANILLA F.1357**

Al ingresar a la planilla se abrirá la primera solapa tal como se muestra a continuación. Allí deberemos clickear en el botón "Ingresar al Sistema" para comenzar la carga de información.

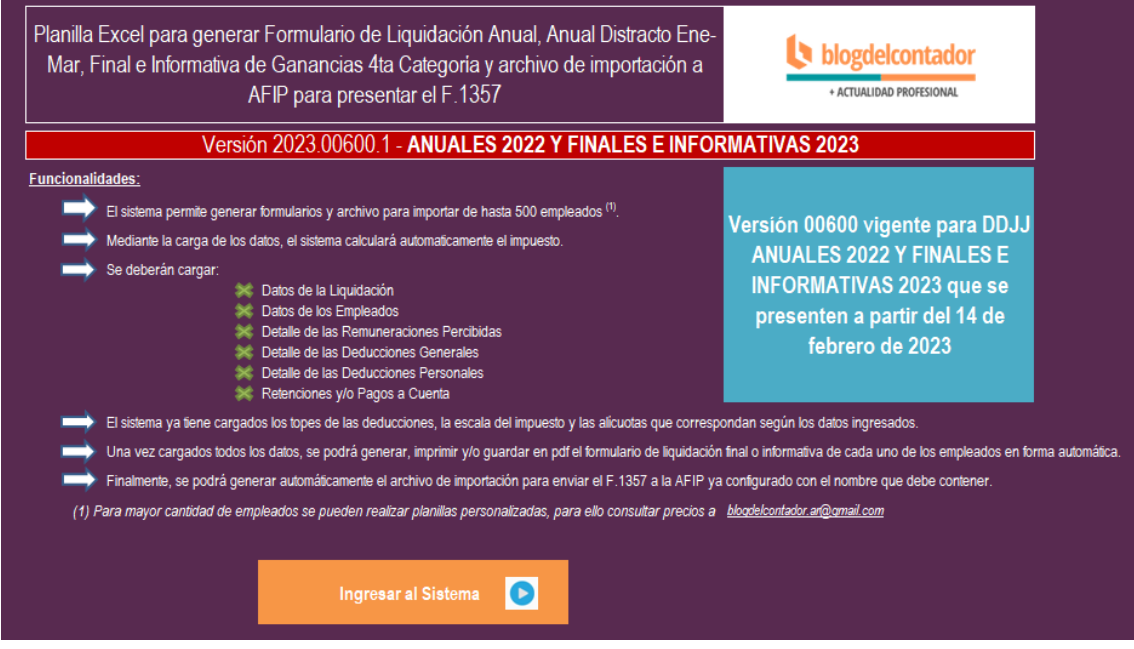

La segunda pantalla nos muestra el menú de navegación por las distintas solapas de la planilla, clickeando en los íconos que se muestran a la derecha se puede acceder directamente a cada opción.

Nuestra recomendación es cargar en el orden que se muestra en el menú que es coincidente con el orden de los registros que se informan en el txt.

Los formularios se pueden ver generados una vez que se carguen los datos requeridos en los puntos 1 a 6.

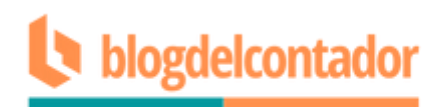

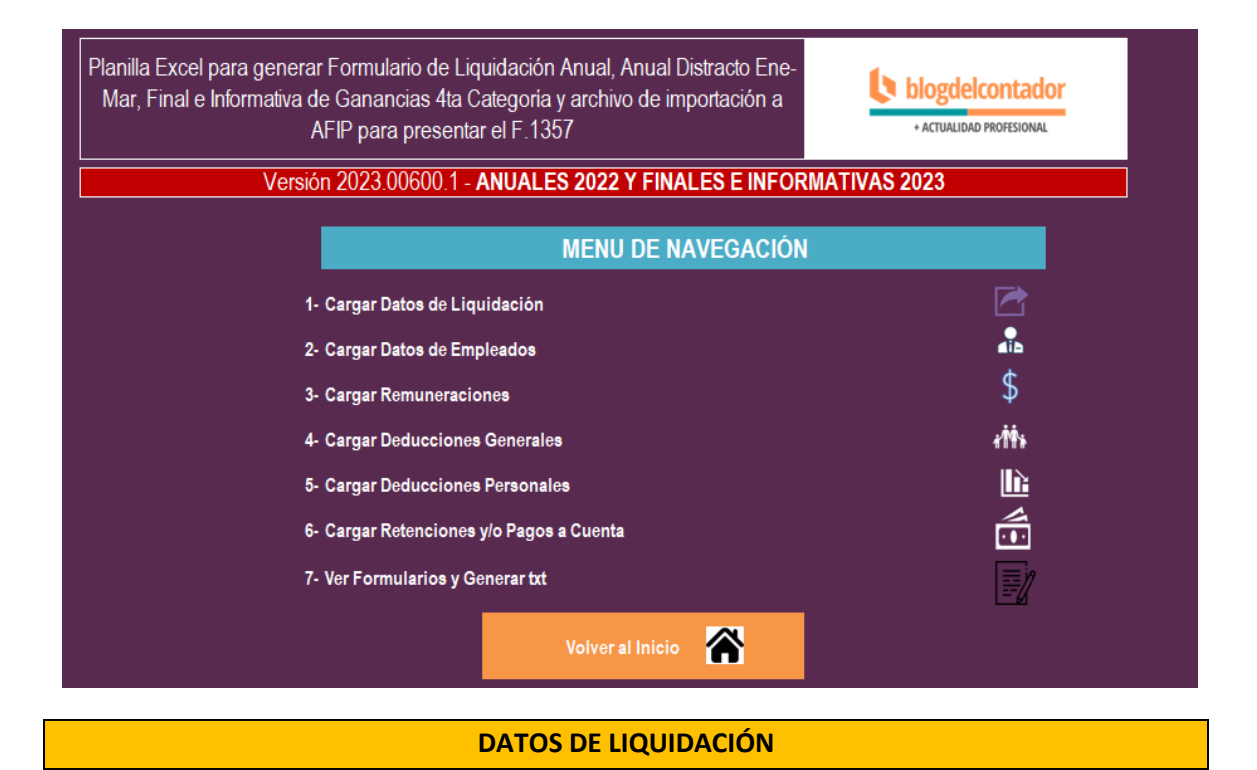

En esta primera solapa se deben ingresar los datos que se muestran en la imagen. Para pasar a la siguiente pantalla o volver al menú inicial se pueden utilizar los botones de la parte superior.

En Período Fiscal se abre una lista desplegable con las opciones 2022 y 2023.

En Secuencia DDJJ se debe indicar si es Original, Rectificativa 1, Rectificativa 2, etc (se listan las opciones).

En Tipo Presentación se deberá elegir la opción de acuerdo a lo indicado en Período Fiscal. Si el período fiscal elegido es 2022, el tipo de presentación podrá ser "Anual" o "Anual distracto enero a marzo". Si el período fiscal elegido es 2023, el tipo de presentación podrá ser "Final" o "Informativa".

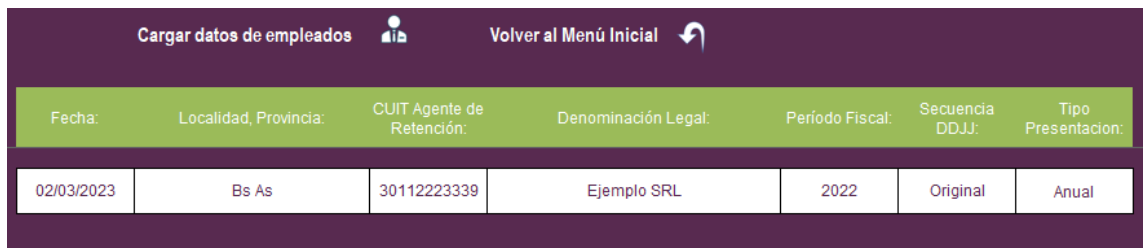

En caso de seleccionarse período fiscal 2023, se habilita un nuevo campo para seleccionar el mes de baja del trabajador también mediante una lista desplegable.

Es importante destacar que se pueden presentar bajas de más de un trabajador siempre que las mismas se hayan producido en el mismo mes.

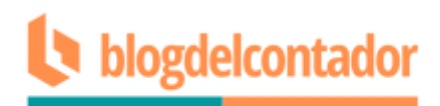

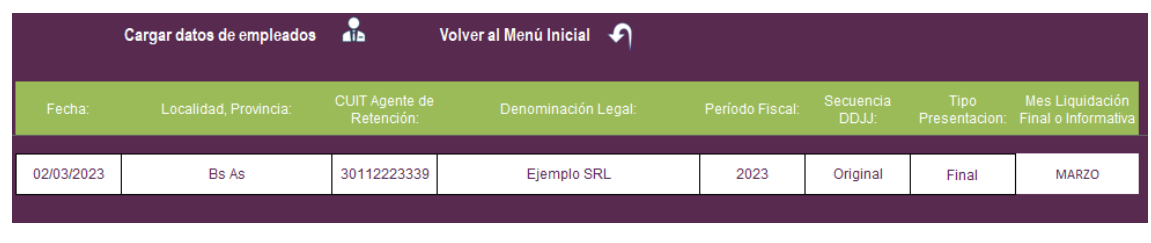

#### **DATOS DE EMPLEADOS**

En esta solapa se deben ingresar los datos de cada uno de los trabajadores en una fila por cada uno. Las celdas con fondo de color se completan automáticamente, solo se deben ingresar datos en las celdas en blanco.

Todos los campos permiten seleccionar las opciones desde lista desplegable.

En Período Trabajado Desde y Hasta el sistema trae la información desde el período fiscal informado en la solapa Datos Liquidación

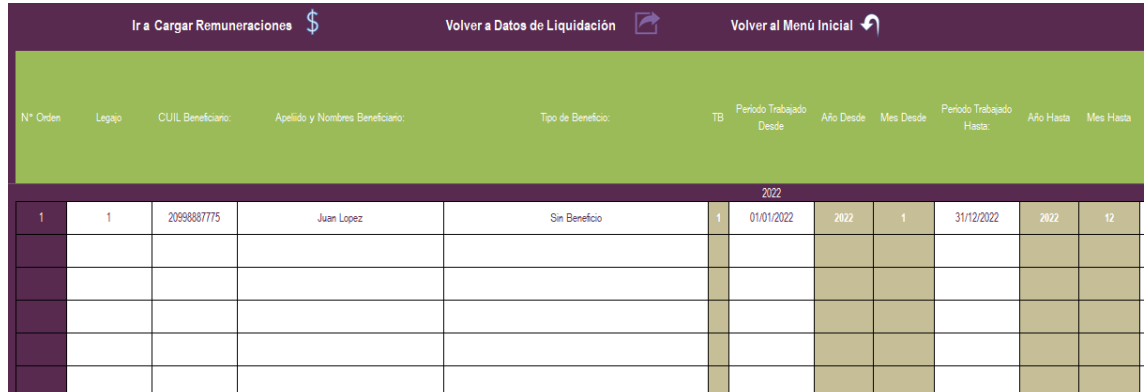

Si en el campo "¿Desarrolla actividad de transporte de larga distancia? (NO CCT 40/1989)" se indica SI, en el campo "¿El trabajador desarrolla la actividad de transporte TERRESTRE de larga distancia bajo el convenio 40/1989?" solo se podrá indicar NO.

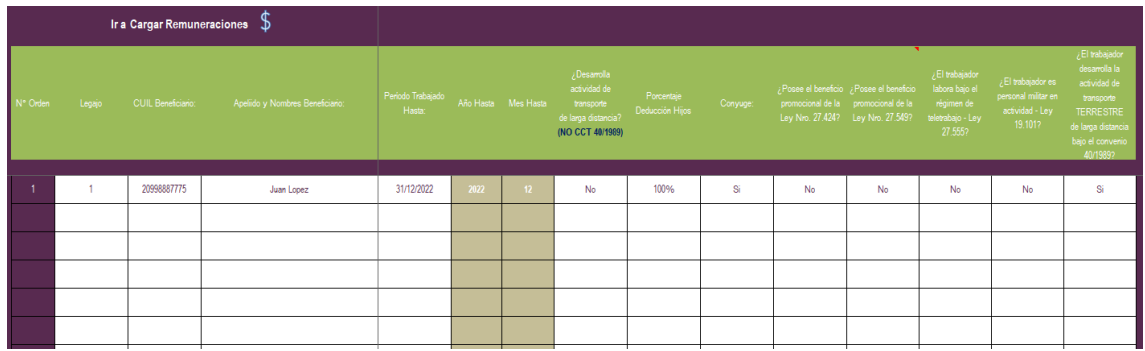

Una vez cargados los datos de todos los empleados, podemos avanzar a la siguiente solapa mediante el botón "IR a Carga de Remuneraciones" que se encuentran en la parte superior.

**REMUNERACIONES**

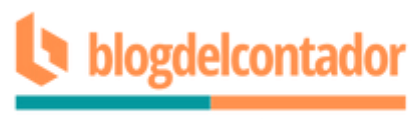

A partir de esta solapa, los datos del trabajador (Legajo, CUIL y Nombre y Apellido) se muestran automáticamente de acuerdo a la información cargada en la pantalla anterior.

Aquí se deberán informar cada uno de los campos solicitados por la planilla.

Los campos "Horas extras 50%" y "Horas extras 100%" deben sumarizar exactamente igual que los campos "Horas extras remuneración gravada" y "Horas extras remuneración exenta".

Los campos "Material didáctico personal docente remuneración exenta", "Bonos de productividad exentos", "Fallos de caja exentos" y "Conceptos de similar naturaleza exentos" tienen en cuenta los topes establecidos por ley. En los mismos se validan los datos ingresados y en caso de superarse los topes indicados, la planilla informará el error y no dejará continuar la carga.

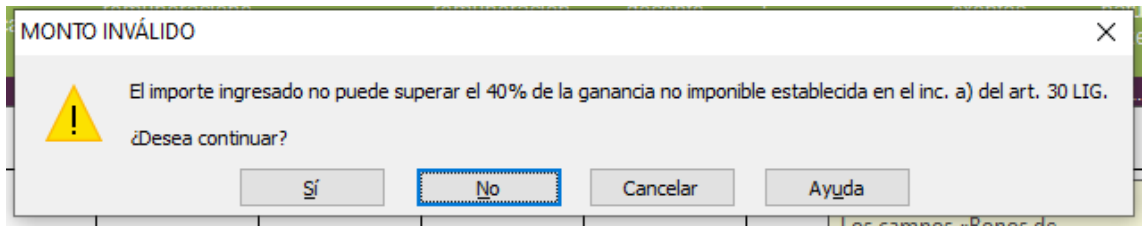

En los campos "Remuneración exenta Ley 27549" y "Otros Empleos - "Remuneración exenta Ley 27549""" no se permite el ingreso de datos ya que el beneficio estuvo vigente hasta el mes de septiembre de 2021.

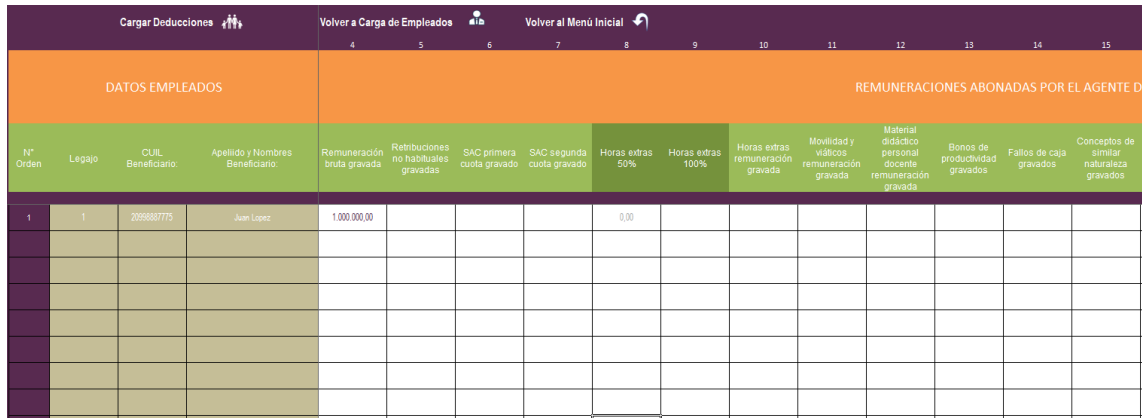

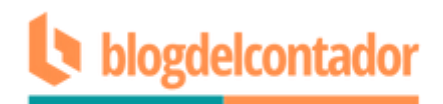

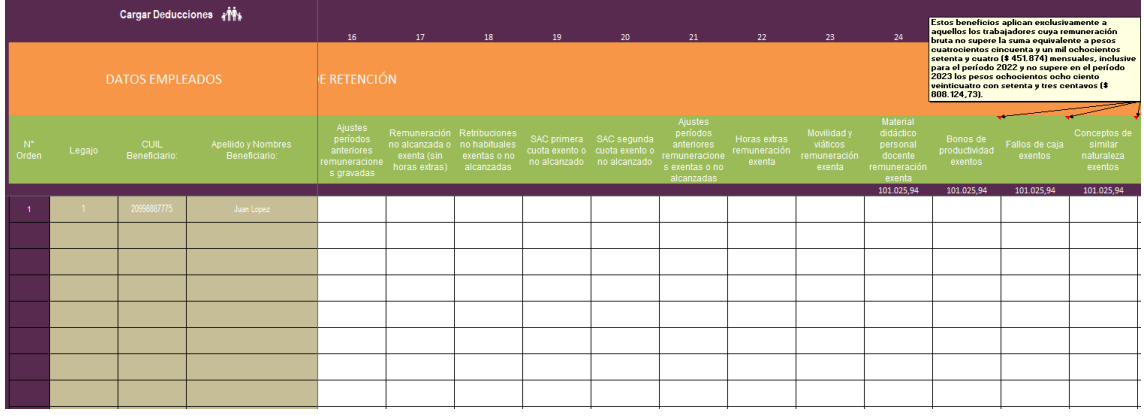

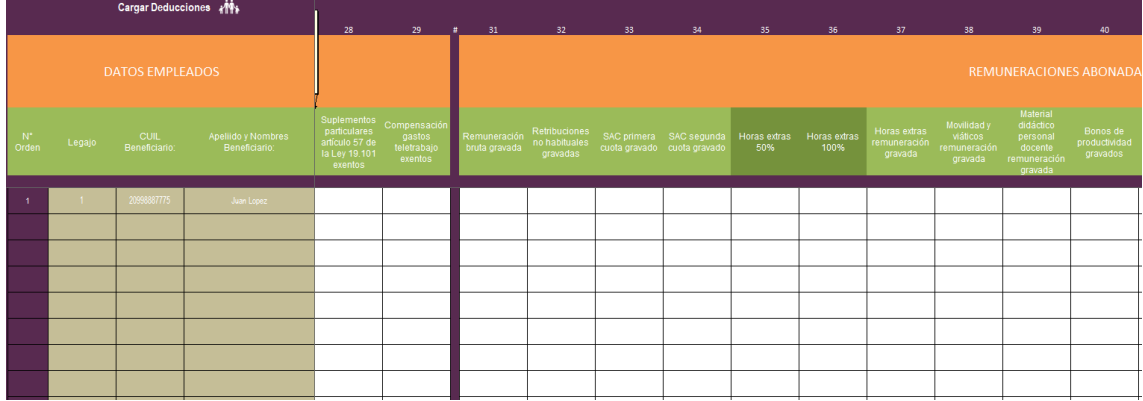

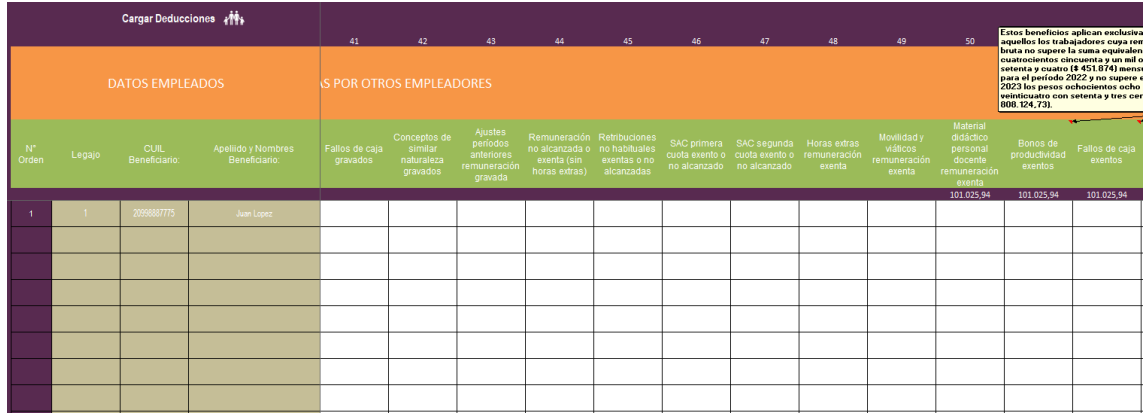

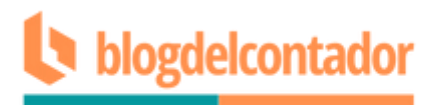

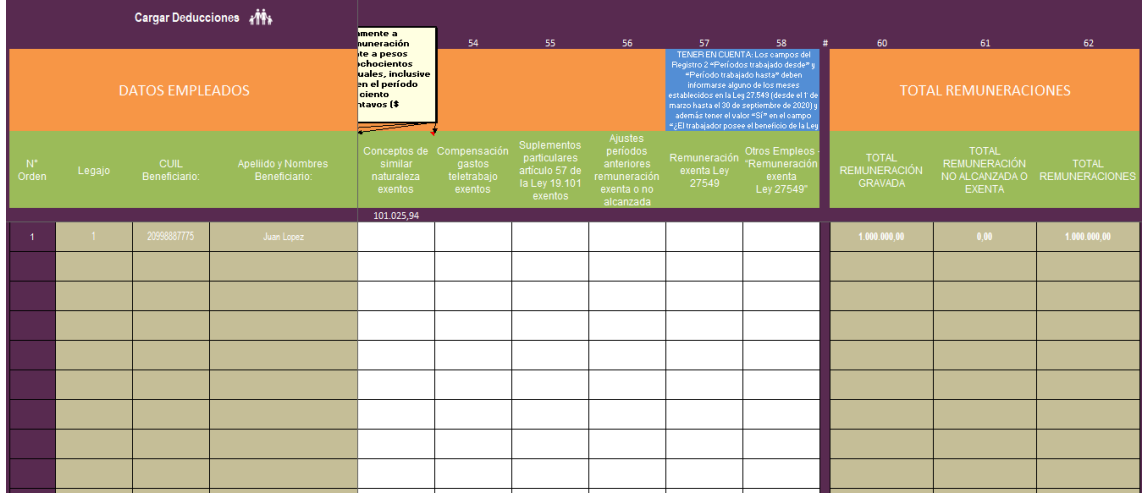

La planilla realiza el cálculo del Total de Remuneración Gravada, Exenta y Total general.

Cargados todos los datos necesarios, se puede pasar a la siguiente pantalla desde el botón "Cargar Deducciones" o bien volver al menú de inicio.

#### **DEDUCCIONES GENERALES**

En esta pantalla se deben informar las deducciones de acuerdo a cada punto solicitado por la planilla.

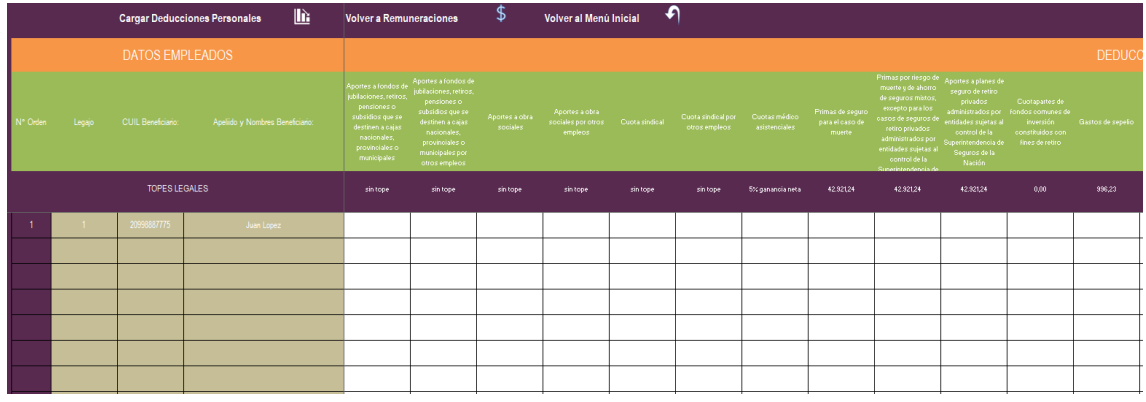

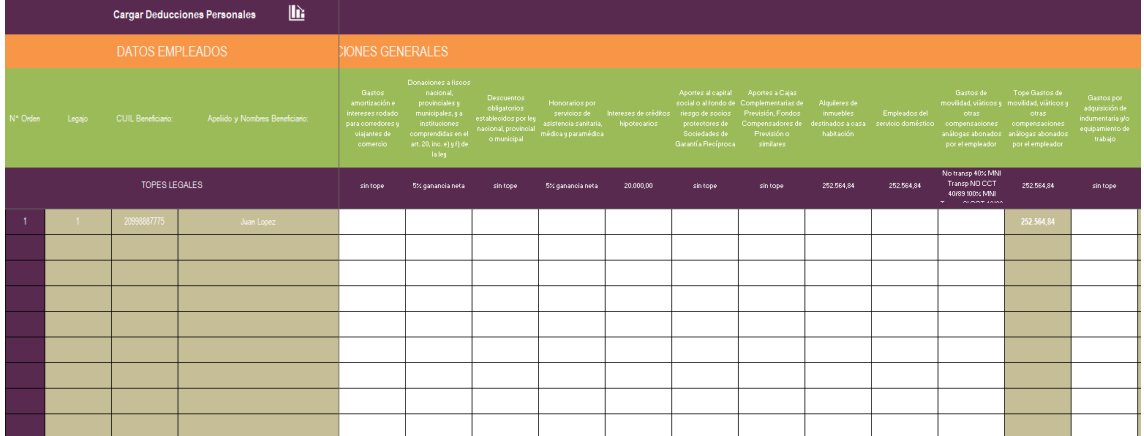

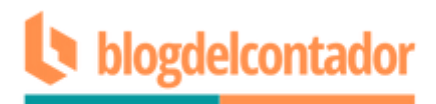

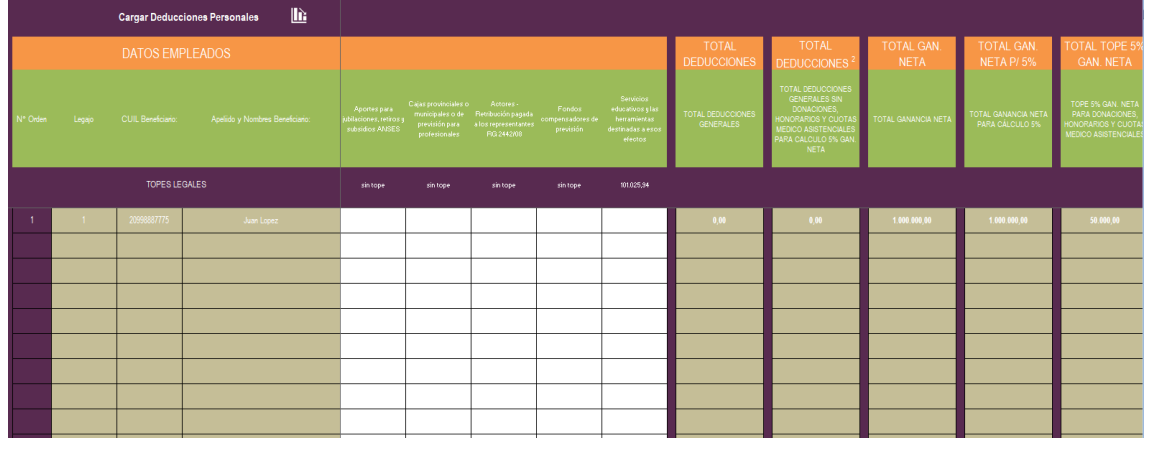

En algunos casos se deben tener en cuenta los topes legales, la planilla muestra y valida que en esos casos no se superen esos importes.

El campo "Tope Gastos de movilidad, viáticos y otras compensaciones análogas abonados por el empleador" se calcula en forma automática de acuerdo a la información cargada en Datos del Empleado (si es CCT 40/89, transporte NO 40/89 o no es transporte). La celda donde se informa el importe a deducir valida que el número ingresado sea igual o inferior al tope.

De la misma forma, cualquier campo con topes valida la información cargada. Por ejemplo, si en Gastos de Sepelio se quiere informar \$1000.- como deducción, la planilla mostrará el siguiente error:

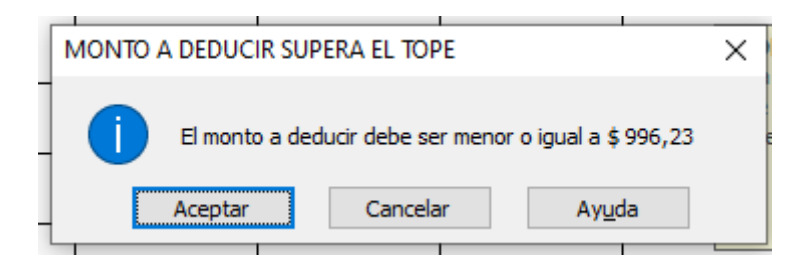

Cargados todos los datos necesarios, se puede pasar a la siguiente pantalla desde el botón "Cargar Deducciones Personales" o bien volver al menú de inicio.

#### **DEDUCCIONES PERSONALES**

En esta pantalla se deben informar las deducciones de acuerdo a cada punto solicitado por la planilla.

El sistema calcula automáticamente los topes correspondientes a cada deducción de acuerdo al período fiscal indicado y considerando, en caso de liquidaciones informativas, el mes de la baja.

En caso que se ingrese un monto mayor al tope, se informará el error y se mostrará la celda en rojo.

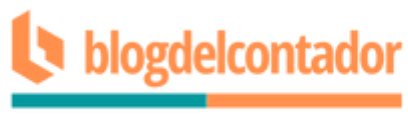

En el campo "Cónyuge / Unión Convivencial" hay que tener en cuenta que si en Datos de Empleados se informó "NO", en esta pantalla el tope será cero. Para cargar la deducción recuerde indicar "SI" en el campo correspondiente de la pantalla Datos de Empleados.

El Tope de Hijos/as e Hijos e hijastros incapacitados para el trabajo se calcula de acuerdo a la cantidad de hijos que se informen y al porcentaje de deducción informado en la solapa Datos de Empleados.

Los campos "Deducción Especial Incrementada Primera parte del penúltimo párrafo del inciso c) del artículo 30 de la ley del gravamen" y "Deducción Especial Incrementada Segunda parte del penúltimo párrafo del inciso c) del artículo 30 de la ley del gravamen" deben cargarse manualmente, el sistema no calcula estas deducciones automáticamente.

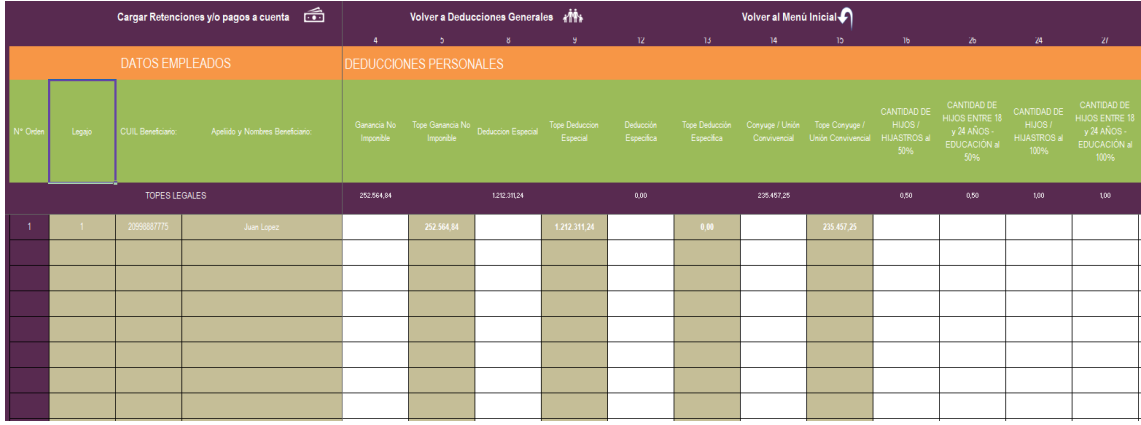

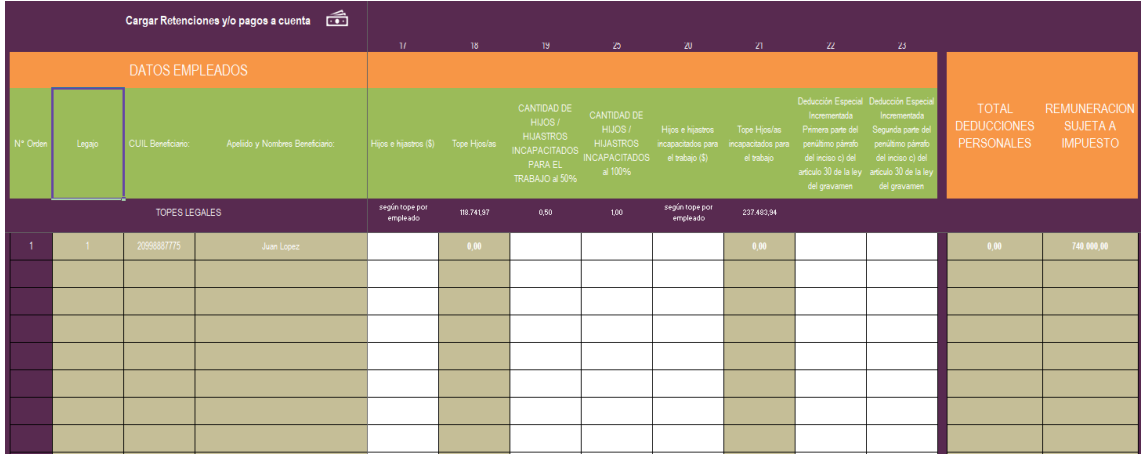

Cargados todos los datos necesarios, se puede pasar a la siguiente pantalla desde el botón "Cargar Retenciones y/o Pagos a Cuenta" o bien volver al menú de inicio.

#### **CÁLCULO DEL IMPUESTO**

En esta pantalla se visualizan dos tipos de celdas:

 Las de fondo de color: son aquellas que ya traen datos cargados desde las otras solapas y mediante las cuales se calcula el impuesto.

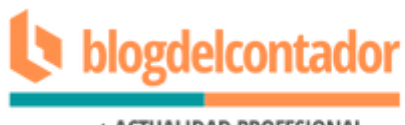

- + ACTUALIDAD PROFESIONAL
- Las de fondo blanco: aquellas donde se deben cargar datos.-

Es importante que para que el sistema calcule correctamente el impuesto determinado se presione el botón "Actualizar y liquidar" que se encuentra en la parte superior izquierda.

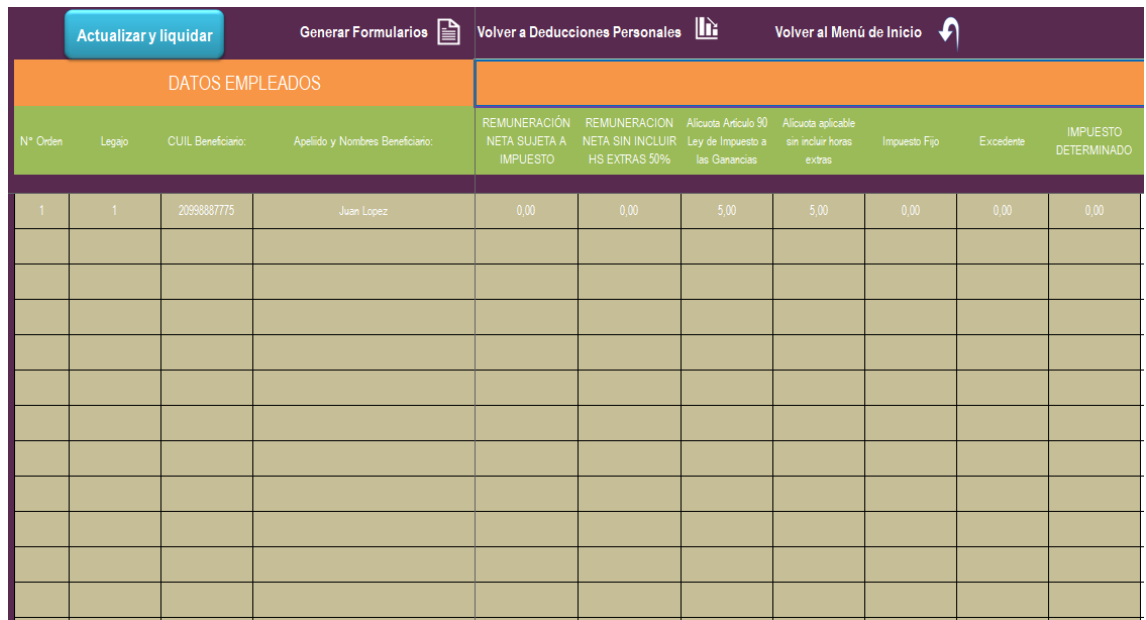

La planilla valida y calcula los topes de los pagos a cuenta en relación al impuesto retenido. El total de pagos a cuenta no puede superar el impuesto retenido.

Asimismo, se valida que para el caso de liquidaciones finales e informativas no se puedan ingresar pagos a cuenta.

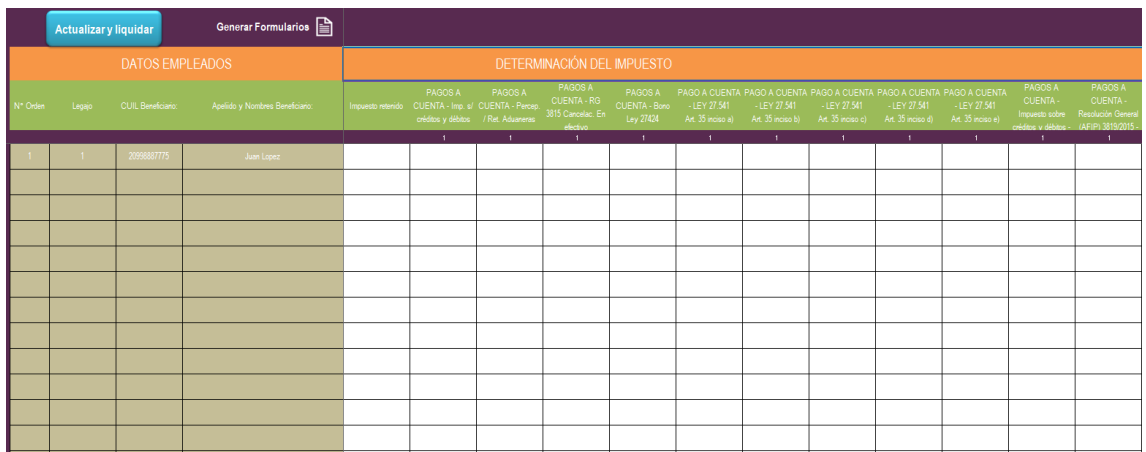

Cargados los datos de impuesto retenido y pagos a cuenta, la planilla calcula el saldo a pagar y/o devolver.

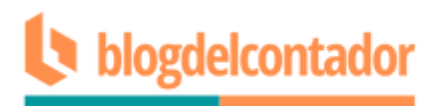

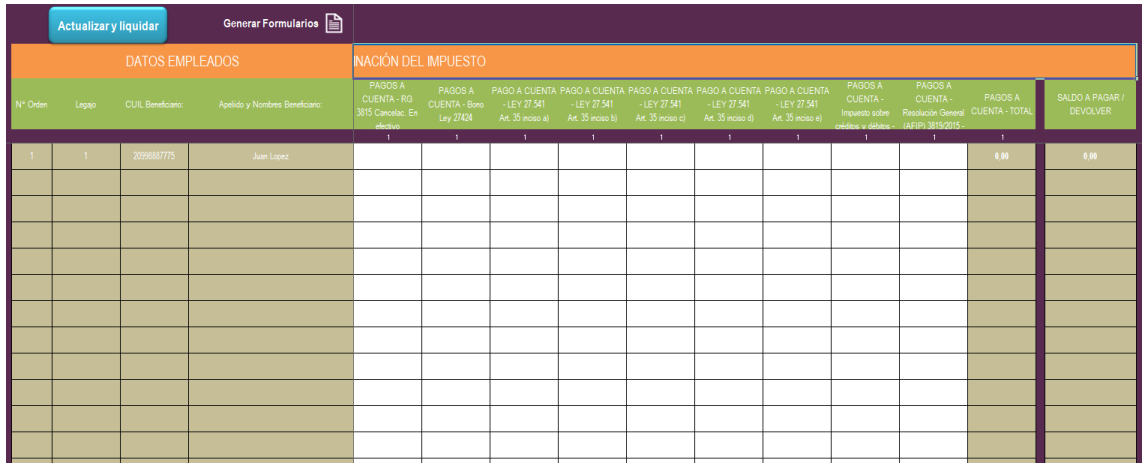

Calculado el impuesto y cargados todos los datos necesarios, se puede pasar a la siguiente pantalla desde el botón "Generar Formularios" o bien volver al menú de inicio.

#### **FORMULARIOS Y GENERACIÓN DE TXT**

Presionando el botón "Generar Formularios" se habilitará el siguiente campo de diálogo donde deberemos seleccionar un número de legajo cualquiera de aquellos que hemos cargado para visualizar la pantalla final del sistema.

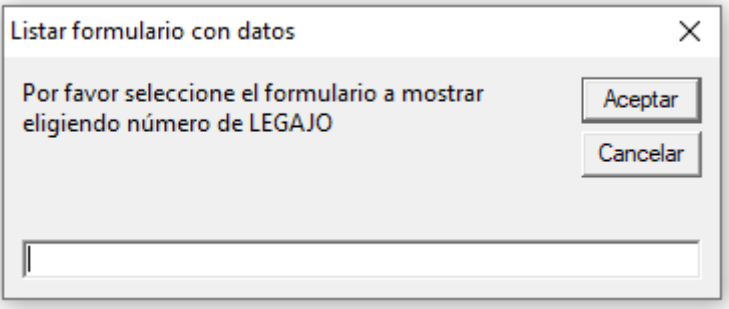

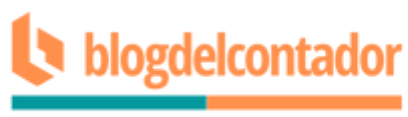

Ingresamos el número de legajo, damos Aceptar y aparecerá la siguiente pantalla donde podremos ver el formulario con los datos generados según el legajo elegido.

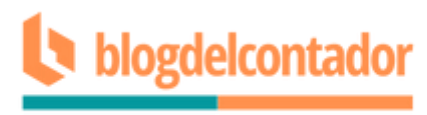

**LOS DESDE LOS BOTONES EN VERDE DE LA DERECHA POR N° DE FORMUL** N° Legajo **POR N° DE LEGAJO 1 1**

LIQUIDACIÓN DE IMPUESTO A LAS GANANCIAS – 4ta. CATEGORÍA RELACIÓN DE DEPENDENCIA

Fecha: 2/03/2023

CUIL Beneficiario: 20998887775 Apeliido y Nombres Beneficiario: Juan Lopez CUIT Agente de Retención: 30112223339 Denominación Legal: Ejemplo SRL Período Fiscal: 2022

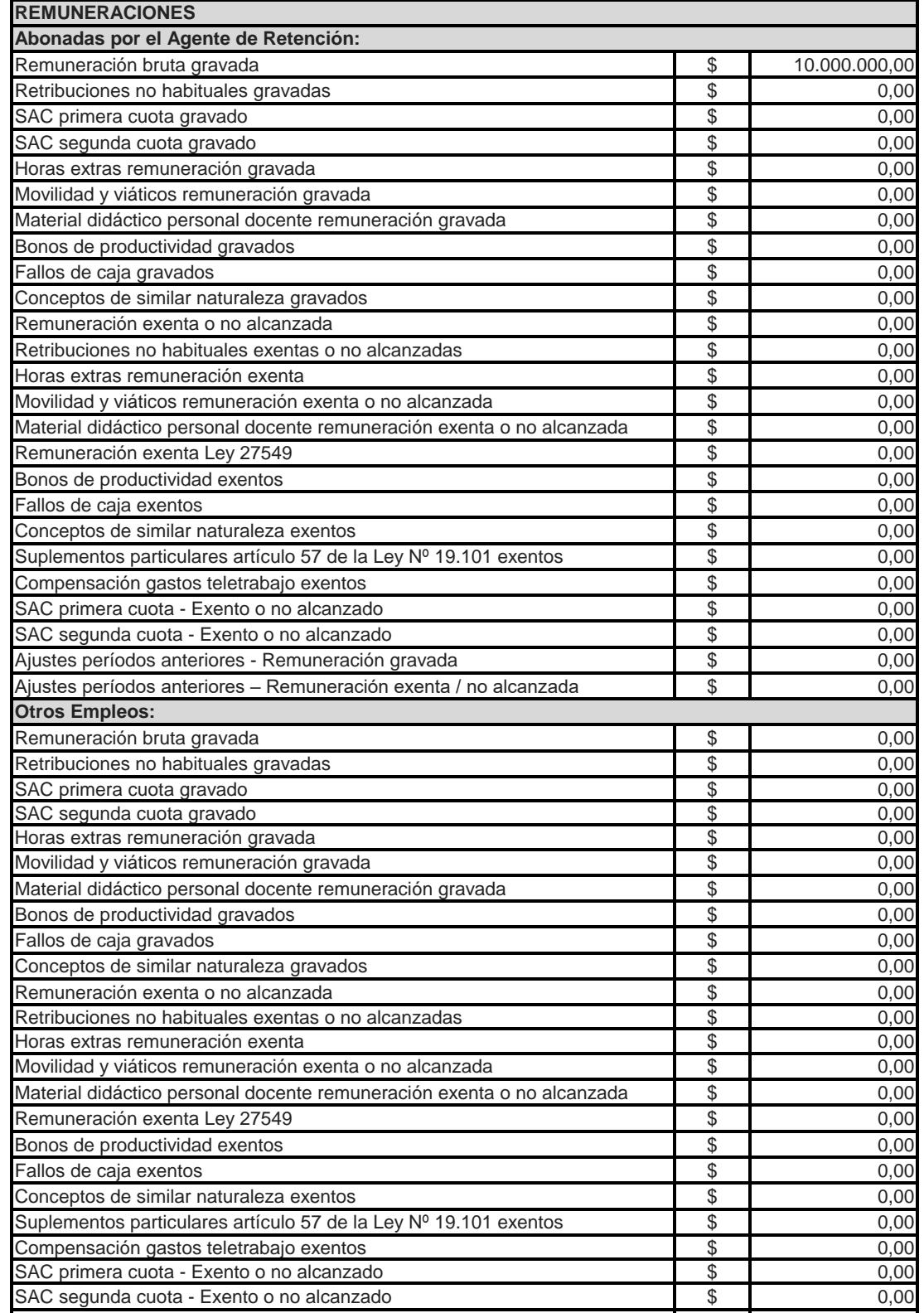

# blogdelcontador

#### + ACTUALIDAD PROFESIONAL

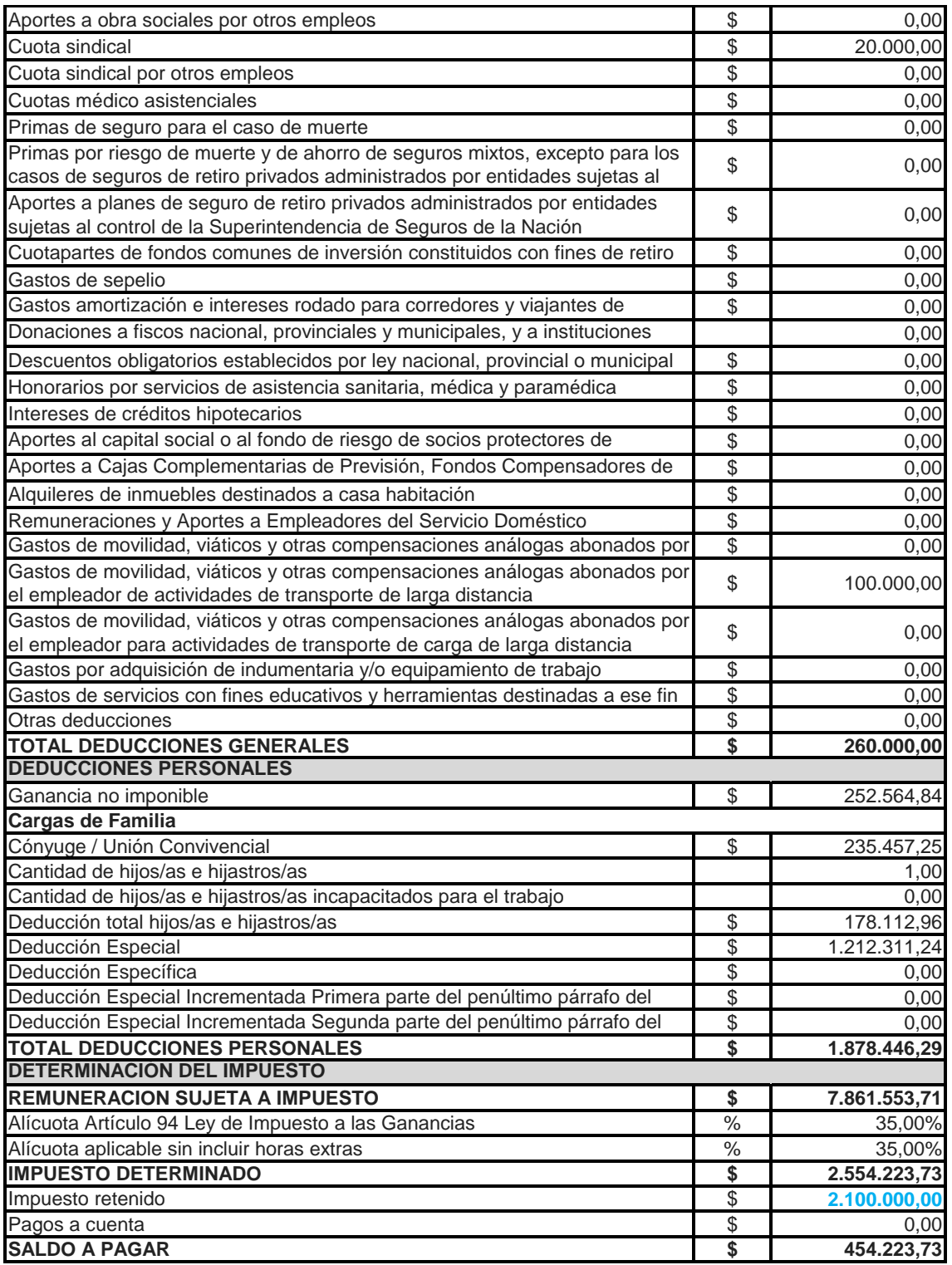

Se extiende el presente certificado para constancia del interesado.

Bs As, 2/03/2023

Además, podremos ver el menú de opciones a la derecha:

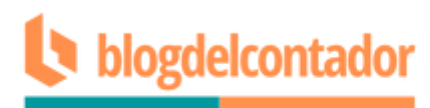

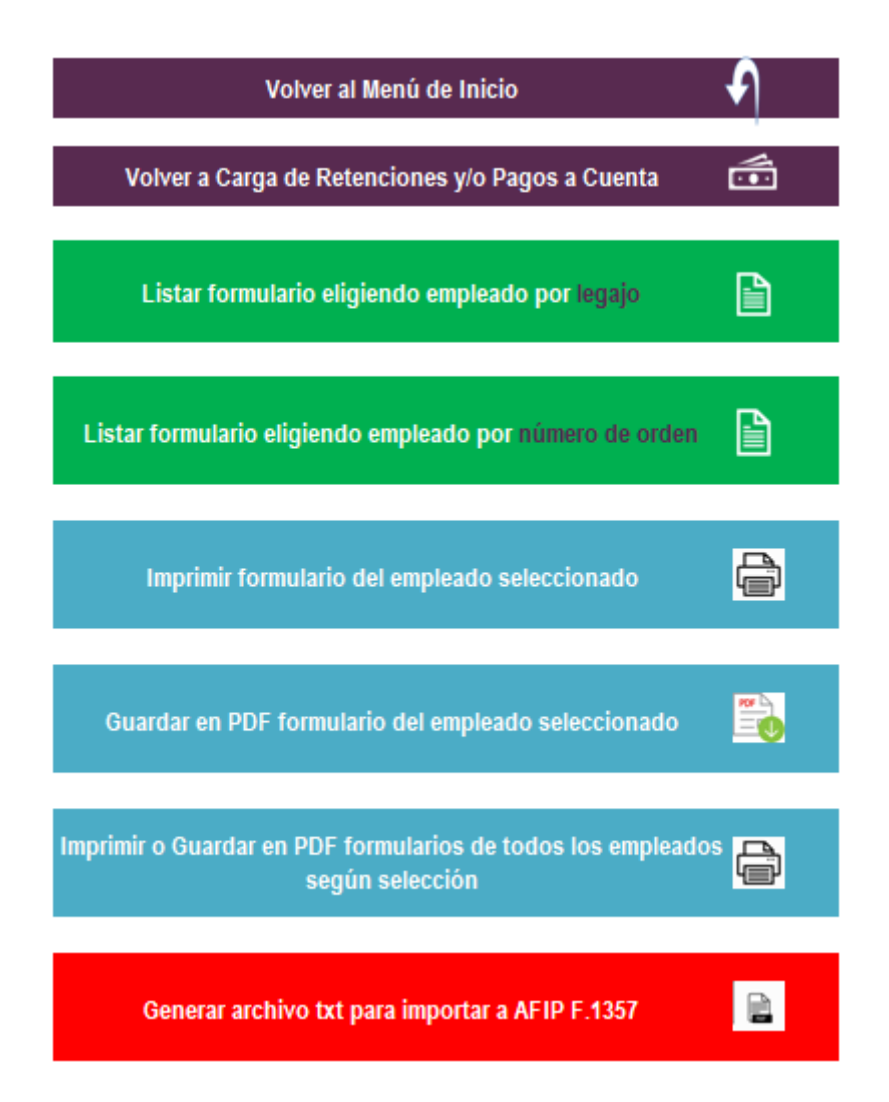

Es importante aclarar la diferencia entre número de legajo y número de orden. El legajo es el número ingresado por el usuario y que no necesariamente es correlativo uno con otro. El número de orden es un número que el sistema calcula automáticamente y siempre es correlativo. Cada legajo se relaciona con un número de orden.

Para imprimir en pdf y guardar el formulario del empleado que seleccionamos al ingresar a la solapa Formularios presionamos el botón "Guardar en PDF formulario del empleado seleccionado" y automáticamente el sistema nos avisará lo siguiente:

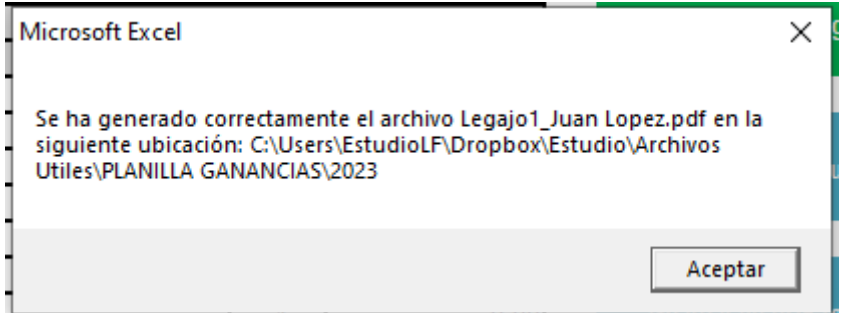

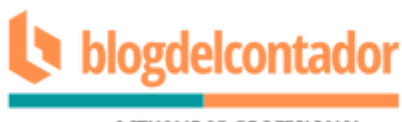

Para imprimir o guardar en pdf todos o algunos los legajos cargados vamos a la opción "Imprimir o guardar en pdf formularios de todos los empleados según selección".

Haciendo click allí se abrirá el siguiente cuadro de diálogo:

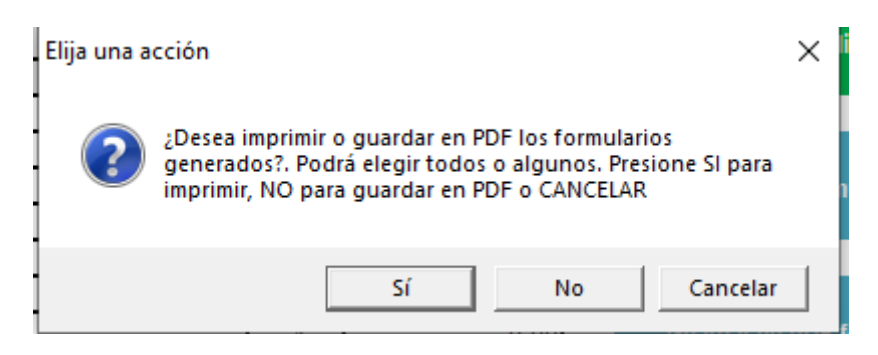

Si elegimos "SI", se imprimirán los formularios. Si elegimos "NO" se guardarán en pdf en la misma carpeta donde se encuentra guardada la planilla.

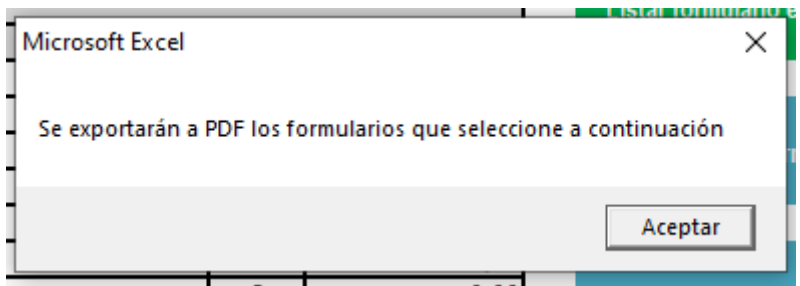

En este paso se deberán indicar POR NÚMERO DE ORDEN los formularios que queremos listar. Recordar que no es lo mismo número de orden y número de legajo.

Deberemos indicar Desde y Hasta que número de orden generar.

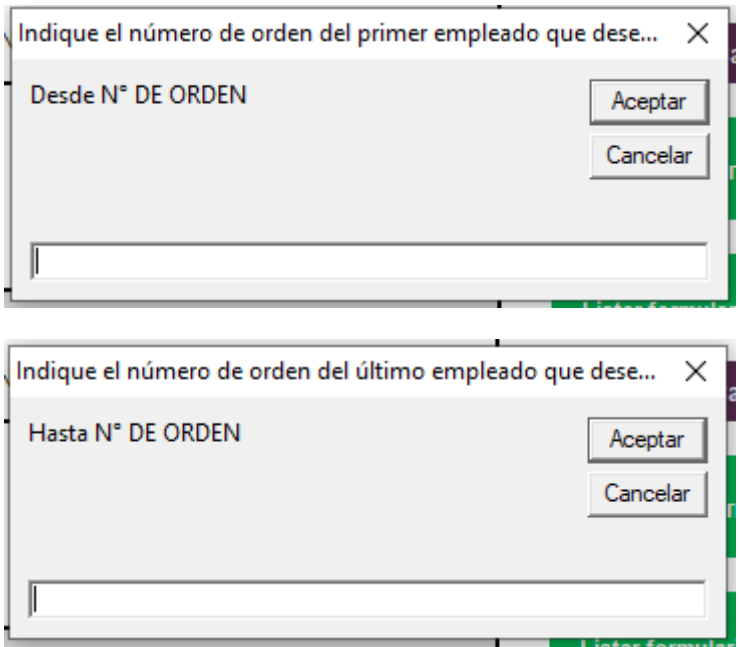

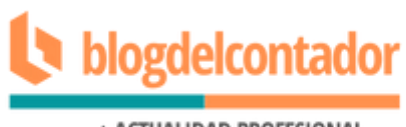

Si está todo correcto, el sistema muestra el siguiente cartel indicando que se guardó correctamente el archivo y la ruta donde se encuentra.

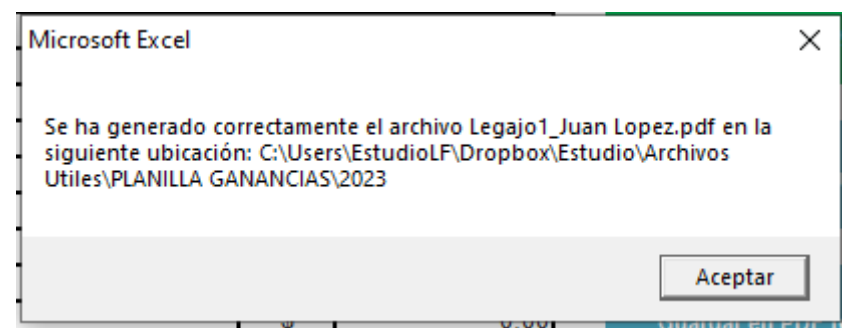

**GENERAR ARCHIVO TXT PARA IMPORTAR A AFIP F.1357**

Vamos a la opción que se encuentra debajo de todo del menú y hacemos click en el ícono.

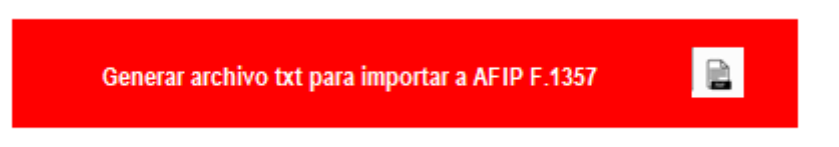

En este paso el sistema nos indicará lo siguiente:

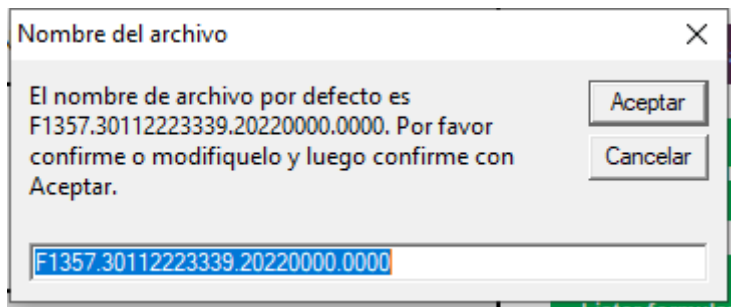

Cabe aclarar que el sistema muestra por defecto el nombre que debe contener el archivo txt para ser subido a la página de AFIP de acuerdo a las especificaciones indicadas en el Manual de Diseño de Registro.

Damos Aceptar si está bien o Cancelar para volver atrás y revisar si hay algún dato mal cargado.

Cuando damos a Aceptar se confirma la generación del archivo indicándonos donde se guardó el mismo y finalmente un recordatorio importante antes de subirlo a la AFIP.

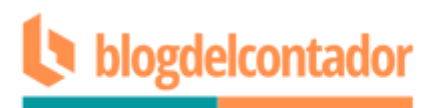

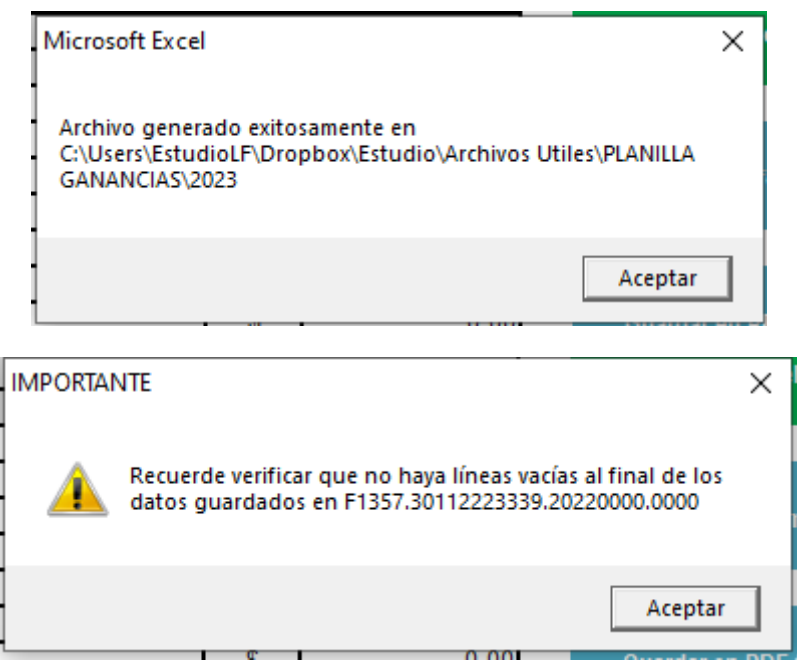

Aceptamos y el sistema retorna a la pantalla de Inicio.

Luego, nos dirigimos a la carpeta donde se guardaron los archivos y podremos ver allí los mismos.

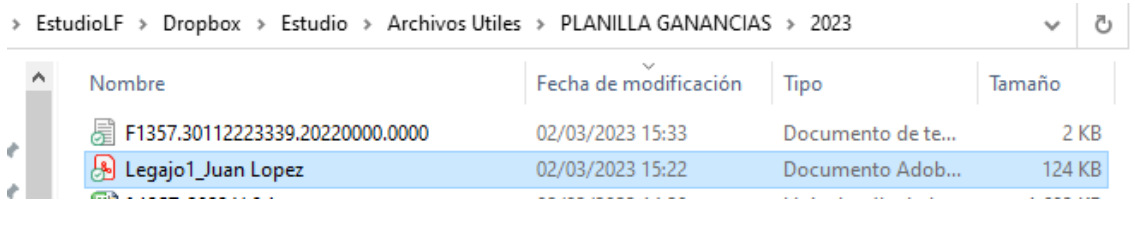

El txt generado debería verse así:

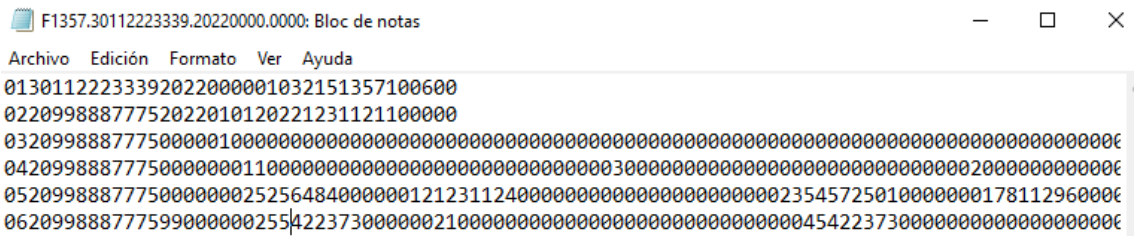

Es importante recordar que se genera un registro 02, 03, 04, 05 y 06 por cada uno de los trabajadores informados.

Finalmente, el archivo txt generado se debe subir a la página de AFIP con clave fiscal desde el servicio Presentación de DDJJ y Pagos / Nueva presentación.

En caso de detectarse errores, la página de AFIP los listará.

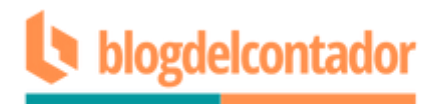

#### **CONTACTO**

Por mail [blogdelcontador.ar@gmail.com](mailto:blogdelcontador.ar@gmail.com) o por WhatsApp [1128440064.](https://api.whatsapp.com/send?phone=541128440064&text=Hola,%20adjunto%20comprobante%20de%20pago%20por%20suscripci%C3%B3n.%20Muchas%20gracias.%20)

**Es importante que en caso de solicitar asistencia o ayuda por no poder subir el archivo, nos adjunte los errores marcados por AFIP como así también la planilla Excel con los datos cargados y el txt generado.**